# Dell S6100–ON System Release Notes, OS Version 9.14(1.10)

This document contains information about open and resolved caveats, and operational information specific to the Dell EMC Networking operating software (OS) and the S6100-Open Networking (ON) platform. Current Release Version: 9.14(1.10) Release Date: 2021-09-30

Previous Release Version: 9.14(1.9P4)

Topics:

- Document Revision History
- **[Requirements](#page-1-0)**
- [New Dell Networking OS Version 9.14\(1.10\) Features](#page-1-0)
- **[Restrictions](#page-2-0)**
- [Changes to Default Behavior and CLI Syntax](#page-3-0)
- [Documentation Corrections](#page-3-0)
- [Deferred Issues](#page-3-0)
- [Fixed Issues](#page-4-0)
- [Known Issues](#page-5-0)
- [Upgrading the ONIE Package for the S6100-ON System](#page-6-0)
- [Upgrading the DIAG Package for the S6100-ON System](#page-9-0)
- [Installing Dell EMC Networking OS on the S6100-ON using ONIE](#page-11-0)
- [Upgrading the S6100-ON Dell EMC Networking OS Image using Dell EMC Networking OS CLI](#page-13-0)
- [Upgrade the Boot Selector and Boot Flash Images from Dell EMC Networking OS](#page-15-0)
- [Upgrade the CPLD Images](#page-18-0)
- [Upgrading the SmartFusion Microcontroller Subsystem SMF MSS-IAP](#page-21-0)
- [Upgrading the SmartFusion Microcontroller Subsystem SMF MSS-FPGA](#page-22-0)
- [Upgrading the OOB-FPGA Image](#page-23-0)
- [Uninstalling the Dell EMC Networking OS](#page-23-0)
- [Installing a Third Party Operating System](#page-25-0)
- [Contacting Dell](#page-26-0)

For more information on hardware and software features, commands, and capabilities, refer to the Dell EMC Networking support website at: <https://www.dell.com/support>

# Document Revision History

#### Table 1. Revision History

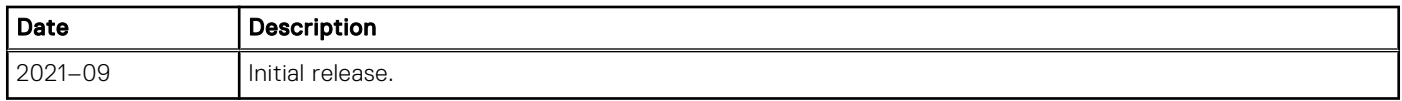

# <span id="page-1-0"></span>**Requirements**

The following requirements apply to the S6100-ON system.

#### Hardware Requirements

The following lists the Dell S6100-ON system hardware requirements:

- Up to four I/O modules of 8 x 10/25/40/50/100 GbE QSFP28 port
- Up to four I/O modules of 16 x 10/40 GbE QSFP+ ports
- Up to four I/O modules of  $4 \times 10/25/40/50/100$  GbE QSFP28 ports and  $4 \times 100$  GbE CXP ports
- Up to one hundred twenty-eight 10G ports
- Up to one hundred twenty-eight 25G ports
- Up to sixty-four 40G ports
- Up to sixty-four 50G ports
- Up to thirty-two 100G ports
- One each RJ–45 management and console ports, micro universal serial bus (MicroUSB-B) 2.0 port, and USB type A port
- Two small form-factor pluggable plus (SFP+) 10G ports
- Two AC or DC power supply units (PSUs)
- Four fans with airflow from the I/O side to the power supply unit (PSU) side or from the PSU side to the I/O side (optional fan subsystem available)

The following lists the individual Dell S6100-ON system hardware components that are available to order:

- Fan with airflow from I/O side to PSU side (red normal air flow direction)
- Fan with airflow from PSU side to I/O side (blue reversed air flow direction)
- AC or DC power supply with airflow from I/O side to PSU side
- AC or DC power supply with airflow from PSU side to I/O side

(i) **NOTE:** Fan modules and power supplies are field replaceable units.

NOTE: All fans and PSUs must have the same airflow direction. If you mix the airflow direction, the switch detects the നി discrepancy, issues an alarm, and may auto-shutdown to avoid heat damage to components. You must correct the mixed airflow direction.

#### Software Requirements

#### Table 2. Software Requirements

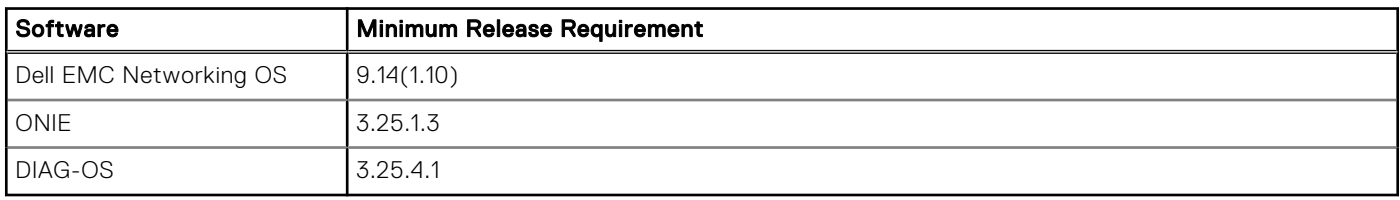

NOTE: For information about non-Dell OS versions, see *Dell S6100-Open Networking (ON) System Release Notes*.

# New Dell Networking OS Version 9.14(1.10) Features

The following features have been added to the S6100–ON with Dell Networking OS version 9.14(1.10): None

## <span id="page-2-0"></span>**Restrictions**

If you downgrade the Dell EMC Networking OS version from 9.14(1.10) to 9.11(0.0) or any older version, the system displays the following error message even though there is no functional impact:

CDB boot error: C.cdb file format

Before downgrading, save the current configuration and then remove the CDB files (confd\_cdb.tar.gz.version and confd cdb.tar.gz). To remove the files, use the following steps:

```
DellEMC#write memory
DellEMC#delete flash://confd_cdb.tar.gz.version
DellEMC#delete flash://confd_cdb.tar.gz
DellEMC#reload
```
- In a VXLAN scenario, hybrid port is not supported.
- While deploying the system in the normal-reload mode in BMP configuration, use the ip ssh server enable command at the beginning of the startup configuration if the write memory command is used at the end of the configuration.
- Do not configure the vxlan-instance command on the port, which is configured with the portmode hybrid command. Do not configure the vxlan-instance enabled port as a member of VLAN, which does not have VXLAN-VNI configuration.
- File system partition:
	- The ONIE installer, of OS versions 9.10(0.1P9) and later, changes the file system partition scheme to facilitate the installation of certain third-party networking operating systems.
	- If you have installed Dell EMC Networking OS using the ONIE install option, you cannot downgrade from Dell EMC Networking OS 9.14(1.10) to versions earlier than 9.10(0.1P9), using the upgrade system command, due to file system partition compatibility issues.

(i) NOTE: The above restriction is not applicable if you have upgraded Dell EMC Networking OS using the upgrade system command, instead of theONIE install option.

- To downgrade Dell EMC Networking OS version 9.14(1.10) to a version earlier than 9.10(0.1P9), follow these steps:
- 1. From the ONIE menu, use the ONIE uninstall option to uninstall Dell EMC Networking OS 9.14(1.10).
- 2. Use the ONIE install option to install the older version of Dell EMC Networking OS.
- REST API does not support AAA authentication.
- The systems shipped with OS 9.11(1.0) and above might contain one of the following chipsets:
	- BCM56960\_B1 chipset with part number F6N2R or 6N1J1.
	- BCM56960\_B0 chipset with part number KPX54 or H68CJ.

You can check the part number using the show inventory command.

In a system using BCM56960\_B1 chipset, you cannot downgrade from Dell EMC Networking OS 9.14(1.10) to OS versions earlier than 9.10(0.2), due to NPU compatibility issues.

(i) **NOTE:** The above restriction is not applicable for systems using BCM56960\_B0 chipset.

- You cannot use the established keyword in an ACL rule, along with the other control flags.
- While using the established keyword in an ACL rule, all the other TCP control flags are masked, to avoid redundant TCP control flags configuration in a single rule. When you use any TCP control flag in an ACL rule, established is masked and other control flags are available.
- DIAG version can also be 3.25.4.1
- When FRRP is enabled in a VLT domain, no flavor of Spanning tree should concurrently be enabled on the nodes of that specific VLT domain. In essence FRRP and xSTP should not co-exist in a VLT environment.
- The following features are not available in Dell EMC Networking OS:
	- Protocol-independent multicast (PIM) equal cost multi path (ECMP)
	- Static Internet group management protocol (IGMP) join (ip igmp static-group)
	- IGMP querier timeout configuration (ip igmp querier-timeout)
	- IGMP group join limit (ip igmp group join-limit)
- <span id="page-3-0"></span>● When 1024 or more VNI profiles are configured, the system takes more time to load. Dell recommends to restrict the VNI profiles to be less than 1000.
- If you use the interface range command to select multiple interfaces that are added to the management VRF, the ipv6 address command does not display the autoconfig option. You can configure the autoconfig command on individual interfaces.
- If you use the interface range command to select multiple interfaces that are added to the management VRF, the ipv6 nd command displays the following options but they do not take effect if you use them:
	- dns-server
	- hop-limit
	- managed-config-flag
	- max-ra-interval
	- mtu
	- other-config-flag
	- prefix
	- ra-guard
	- ra-lifetime
	- reachable-time
	- retrans-timer
	- suppress-none

### Changes to Default Behavior and CLI Syntax

Following default behavior and CLI syntax changes occurred during the Dell EMC Networking OS release:

To enhance security, the default RSA key size has been changed to 2048 bits from 1024 bits from 9.14.1.10 onwards.

### Documentation Corrections

This section describes the errors identified in the current release of the Dell EMC Networking OS.

None

# Deferred Issues

Issues that appear in this section were reported in Dell EMC Networking OS version 9.14(1.0) as open, but have since been deferred. Deferred issues are those that are found to be invalid, not reproducible, or not scheduled for resolution.

Deferred issues are reported using the following definitions.

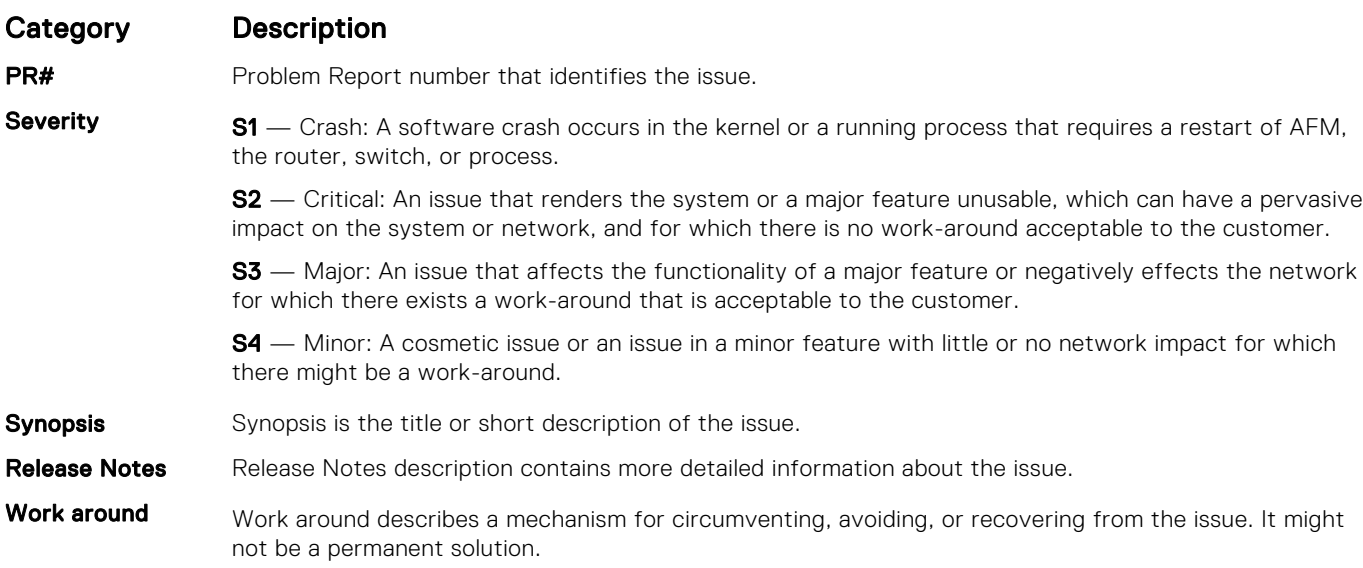

#### <span id="page-4-0"></span>Category Description

Issues listed in the "Fixed Issues" section should not be present, and the work-around is unnecessary, as the version of code for which this release note is documented has resolved the issue.

#### Deferred S6100–ON 9.14(1.0) Software Issues

The following caveats are deferred in Dell EMC Networking OS version 9.14(1.0): None

# Fixed Issues

Fixed issues are reported using the following definitions.

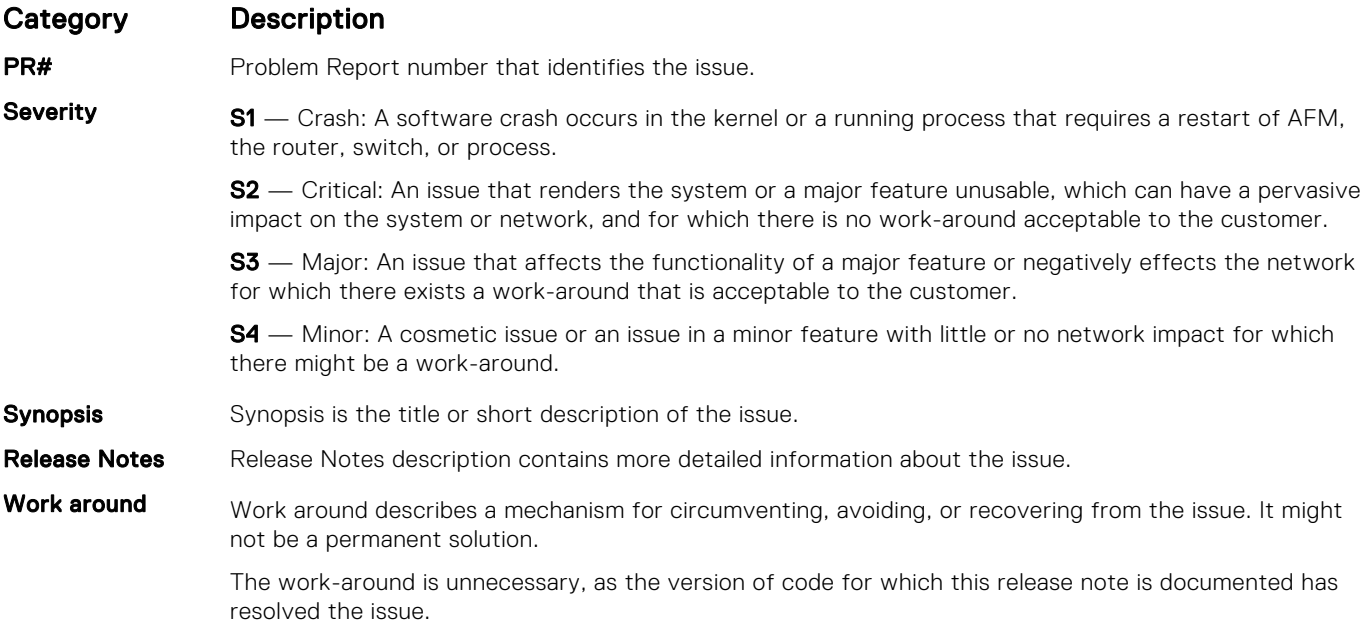

#### Fixed S6100–ON 9.14(1.10) Software Issues

(i) NOTE: Dell EMC Networking OS 9.14(1.10) includes fixes for issues addressed in previous 9.14 releases. Refer to the respective release notes documentation for the list of issues fixed in earlier 9.14 releases.

The following issues are fixed in Dell EMC Networking OS version 9.14(1.10):

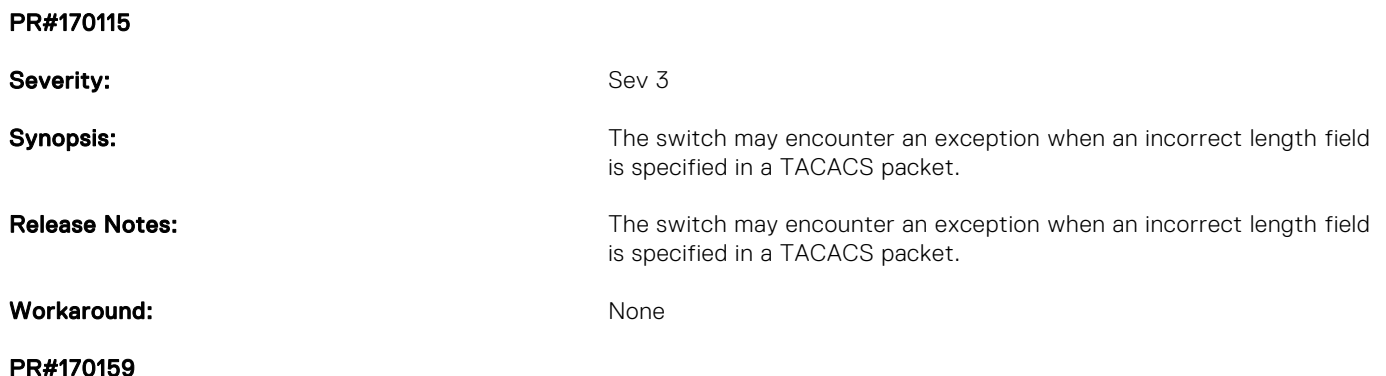

<span id="page-5-0"></span>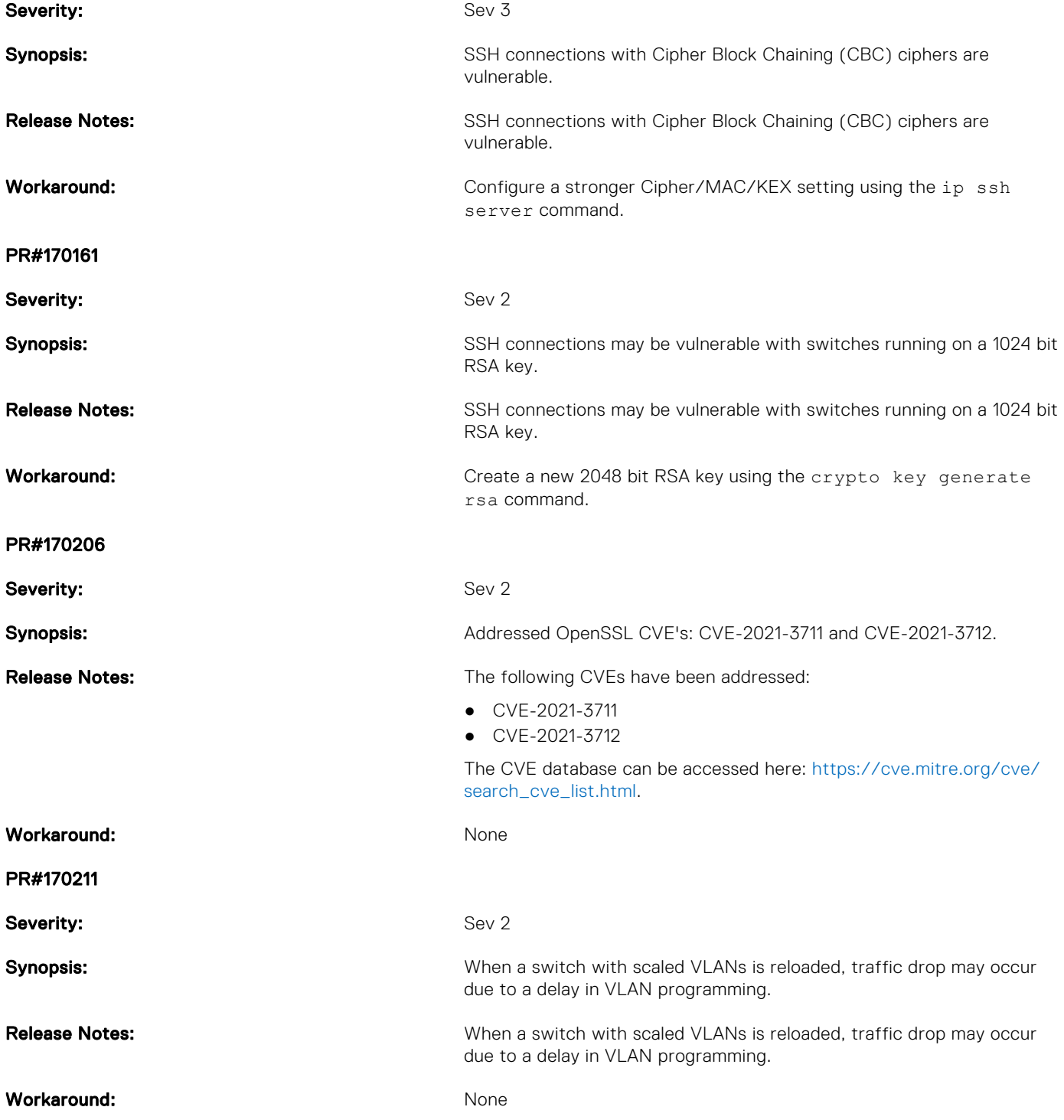

# Known Issues

Known issues are reported using the following definitions.

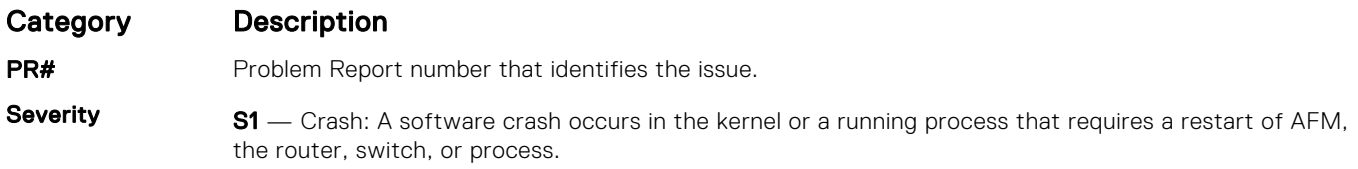

<span id="page-6-0"></span>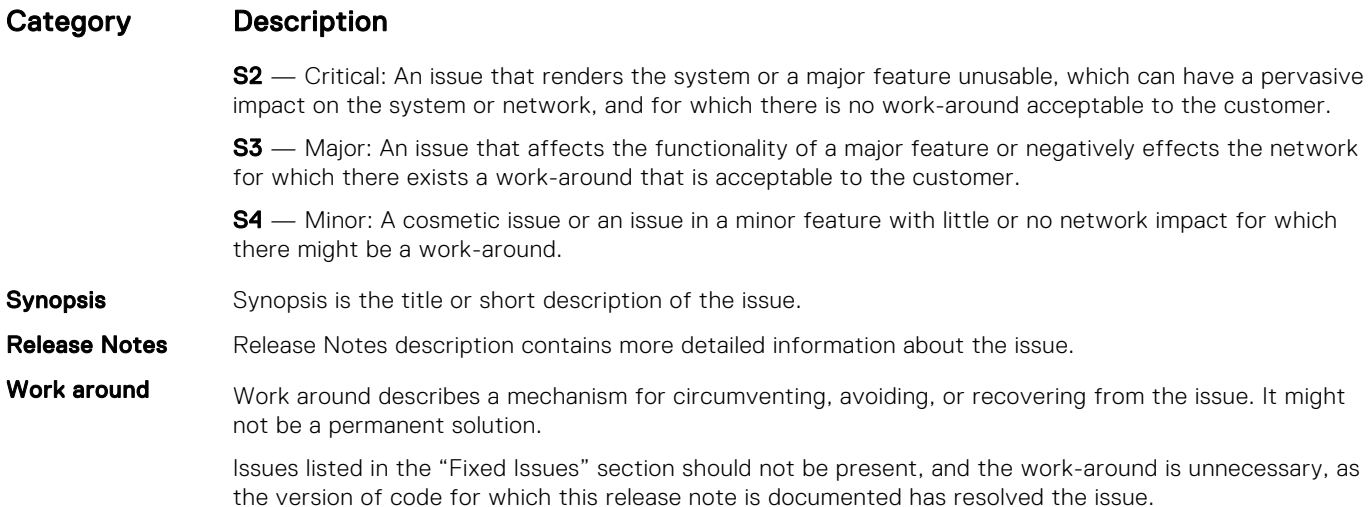

#### Known S6100–ON 9.14(1.10) Software Issues

The following issues are open in Dell Networking OS version 9.14(1.10):

PR#169841

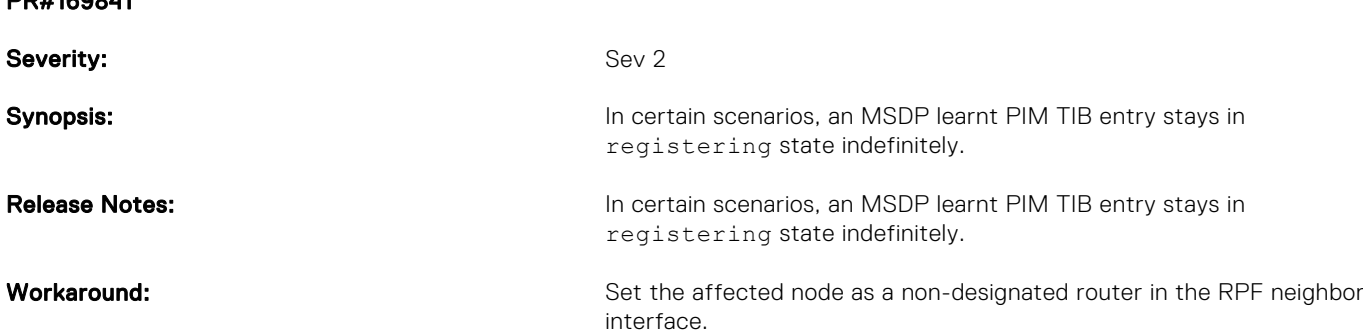

# Upgrading the ONIE Package for the S6100-ON System

To upgrade the ONIE package, use one of the following two processes:

- Zero touch (dynamic): Copy the update ONIE installer for your system to the TFTP/HTTP server. Configure the DHCP options using the ONIE specifications shown at the following link: [https://github.com/opencomputeproject/onie/wiki/](https://github.com/opencomputeproject/onie/wiki/Design-Spec-SW-Updating-ONIE) [Design-Spec-SW-Updating-ONIE.](https://github.com/opencomputeproject/onie/wiki/Design-Spec-SW-Updating-ONIE)
- Manual: Copy the image onto the TFTP/HTTP servers and boot ONIE. Update the ONIE using the onie-self-update command, then download and run an ONIE updater image (*onie-updater-x86\_64-s6100\_c2538-r0* ). The supported URL types are: HTTP, FTP, TFTP, and FILE.

To upgrade ONIE, perform the following steps:

1. Reboot the system. During the reboot process, the system displays the following message prompting you to press the Esc key in order to stop the auto-boot process:

```
Press Esc to stop autoboot ... 5 
 Grub 1.99~rc1 (Dell EMC)
 Built by build at bsdlab on Fri_Sep_24_09:30:10_UTC_2021
S6100 Boot Flash Label 3.25.2.14 NetBoot Label 3.25.2.14
```
2. At this prompt message, press the Esc key. The following menu appears:

```
Grub 1.99~rc1 (Dell EMC)
 Built by root at ubuntu on Fri_Sep_24_09:30:10_UTC_2021
  S6100-ON Boot Flash Label 3.25.2.14 NetBoot Label 3.25.2.14
 +----------------------------------------------------------------------------+
```

```
| Dell EMC Networking OS
  |Dell EMC-Boot Line Interface |
 |DIAG-OS |
|\text{ONIE}|+-----------------------------------------------------------------------------+
     Use the ^ and v keys to select which entry is highlighted.
     Press enter to boot the selected OS, 'f' to boot Dell EMC Networking OS, 'b' to 
go to
     BLI, 'o' to boot ONIE, 'd' to boot DIAG-OS, 'e' to edit the commands
     before booting or 'c' for a command-line.
```
**3.** From the menu, choose the ONIE option.

(i) NOTE: To choose an option from the menu, highlight one of the options using the up or down arrow key and press Enter.

The following menu appears:

 GNU GRUB version 1.99~rc1 +-------------------------------------------------+ | ONIE: Install OS | ONIE: Rescue ONIE: Uninstall OS |\*ONIE: Update ONIE | | ONIE: Embed ONIE | | EDA-DIAG | | | +-------------------------------------------------+ Use the ^ and v keys to select which entry is highlighted. Press enter to boot the selected OS, `e' to edit the commands before booting or `c' for a command-line.

4. From this menu, choose the ONIE : Update ONIE option.

(i) NOTE: To choose an option from the menu, highlight one of the options using the up or down arrow key and press Enter.

The ONIE update mode is enabled and the ONIE prompt appears, as shown:

```
ONIE: ONIE Update Mode ...
Version : 3.25.1.3
Build Date: 2021-09-24T14:41-0700
Info: Mounting kernel filesystems... done.
Info: Mounting LABEL=ONIE-BOOT on /mnt/onie-boot ...
Info: Using eth0 MAC address: 90:b1:1c:f4:23:56
Info: eth0: Checking link... up.
Info: Trying DHCPv4 on interface: eth0
DHCPv4 on interface: eth0 failedONIE: Using default IPv4 addr: eth0: 
192.168.3.10/255.255.255.0
Starting: dropbear ssh daemon... done.
Starting: telnetd... done.
discover: ONIE update mode detected. Running updater.
Starting: discover... done.
Please press Enter to activate this console. Info: eth0: Checking link... up.
Info: Trying DHCPv4 on interface: eth0
To check the install status inspect /var/log/onie.log.
Try this: tail -f /var/log/onie.log
** ONIE Update Mode Enabled **
ONIE:/ #
```
5. At the ONIE prompt, to stop the ONIE discovery process, enter the following command: ONIE:/ # onie-discovery-stop

The ONIE discovery stops, as shown:

```
discover: ONIE update mode detected.
Stopping: discover... done.
ONIE:/ #
```
6. Configure an interface and assign an IP address to that interface using the following command:

```
ONIE:/ # ifconfig eth0 10.16.129.131/16
```
7. Enter the following command to upgrade ONIE: ONIE: / # onie-self-update tftp: //<tftp-server-address>/ onie-updater-x86\_64-s6100\_c2538-r0.

 $(i)$  NOTE: You must copy the onie-updater-x86 64-s6100 c2538-r0 file to the /tftpboot folder in the server.

ONIE is updated on the system, as shown:

```
discover: ONIE update mode detected.
Stopping: discover... done.
Info: Fetching tftp://10.16.127.86/onie-updater-x86_64-s6100_c2538-r0...
onie-updater- 100% |*******************************| 8561k 0:00:00 ETA
ONIE: Executing installer: tftp://10.16.127.86/onie-updater-x86_64-s6100_c2538-r0 
Verifying image checksum ... OK.
Preparing image archive ... OK.<br>ONIE: Version : 3.25.1.3
ONIE: Version
ONIE: Architecture : x86_64<br>ONIE: Machine : dell S
                    \frac{1}{\text{del}} \frac{1}{\text{del}} \frac{1}{\text{del}} 56100_c2538
ONIE: Machine Rev : 0
ONIE: Config Version: 1
Installing ONIE on: /dev/sda
Rebooting...
ONIE:/ # discover: ONIE update mode detected.
Stopping: discover...start-stop-daemon: warning: killing process 299: No such process
 done.
Stopping: dropbear ssh daemon... done.
Stopping: telnetd... done.
Stopping: syslogd... done.
Info: Unmounting kernel filesystems
The system is going down NOW!
Sent SIGTERM to all processes
Sent SIGKILL tosd 4:0:0:0: [sda] Synchronizing SCSI cache
Restarting system.
machine restart
BIOS (Dell EMC, Inc.) Boot Selector
S6100 3.25.0.0-6 32 port 100G / 2 port sfp+ mgmt
Booting Primary BIOS
   SMF Version 0x12: Last POR=0x11, Reset=0x55
POST Configuration
   CPU Signature 406D8
   CPU FamilyID=6, Model=4D, SteppingId=8, Processor=0
   Microcode Revision 125
   Platform ID: 0x10041A57
  PMG_CST_CFG_CTL: 0x40006
  BBL<sup>CR</sup>CTL3: 0x7E2801FF
  Misc EN: 0x840081
   Gen PM Con1: 0x203808
   Therm Status: 0x88440000
   POST Control=0xEA010303, Status=0xE6009F00
BIOS initializations...
CPGC Memtest ................................ PASS
```
### <span id="page-9-0"></span>Upgrading the DIAG Package for the S6100-ON System

To upgrade the DIAG package, use one of the following two processes:

- Zero touch (dynamic): Copy the update ONIE installer for your system to the TFTP/HTTP server. Configure the DHCP options using the ONIE specifications shown at the following link: [https://github.com/opencomputeproject/onie/wiki/](https://github.com/opencomputeproject/onie/wiki/Design-Spec-SW-Updating-ONIE) [Design-Spec-SW-Updating-ONIE.](https://github.com/opencomputeproject/onie/wiki/Design-Spec-SW-Updating-ONIE)
- Manual: Copy the image onto the TFTP/HTTP servers and boot ONIE. Update the ONIE using the onie-selfupdate command, then download and run an ONIE updater image ( diag-installer-x86 64-dell s6100 c2538r0.3.25.4.1.bin). The supported URL types are: HTTP, FTP, TFTP, and FILE.
- (i) NOTE: If Dell EMC Networking OS is already installed on the S6100-ON system, before upgrading the DIAG package, you must first uninstall Dell EMC Networking OS. For more information on uninstalling Dell EMC Networking OS, see Uninstalling Dell EMC Networking OS on the S6100-ON.

To upgrade DIAG, perform the following steps:

1. Reboot the system. During the reboot process, the system displays the following message prompting you to press the Esc key in order to stop the auto-boot process:

```
Press Esc to stop autoboot ... 5 
 Grub 1.99~rc1 (Dell Inc)
 Built by build at bsdlab on Fri_Sep_24_09:30:10_UTC_2021
S6100 Boot Flash Label 3.25.2.14 NetBoot Label 3.25.2.14
```
2. At this prompt message, press the Esc key. The following menu appears:

```
Grub 1.99~rc1 (Dell EMC)
 Built by root at ubuntu on Fri_Sep_24_09:30:10_UTC_2021
 S6100-ON Boot Flash Label 3.25.2.14 NetBoot Label 3.25.2.14
 +----------------------------------------------------------------------------+
 |Dell EMC Networking OS |
 |Dell EMC-Boot Line Interface |
 |DIAG-OS |
| ONIE |+-----------------------------------------------------------------------------+
    Use the \land and v keys to select which entry is highlighted.
    Press enter to boot the selected OS, 'f' to boot Dell EMC Networking OS, 'b' to
go to
     BLI, 'o' to boot ONIE, 'd' to boot DIAG-OS, 'e' to edit the commands
     before booting or 'c' for a command-line.
```
3. From the menu, choose the ONIE option.

(i) NOTE: To choose an option from the menu, highlight one of the options using the up or down arrow key and press Enter.

The following menu appears:

```
 GNU GRUB version 1.99~rc1
  +----------------------------------------------+
  |*ONIE: Install OS | 
  ONIE: Rescue
 ONIE: Uninstall OS
 ONIE: Update ONIE
 | ONIE: Embed ONIE
 | |
 +----------------------------------------------+
Use the \land and v keys to select which entry is highlighted.
 Press enter to boot the selected OS, `e' to edit the commands 
 before booting or `c' for a command-line.
```
4. From this menu, choose the ONIE : Install OS option.

(i) NOTE: To choose an option from the menu, highlight one of the options using the up or down arrow key and press Enter.

The ONIE Installer mode is enabled and the ONIE prompt appears, as shown:

```
ONIE: OS Install Mode ...
   Version : 3.25.1.3
   Build Date: 2021-09-24T14:41-0700
    Info: Mounting kernel filesystems... done.
   ERROR: fsck corrected errors.
   Info: Mounting LABEL=ONIE-BOOT on /mnt/onie-boot ...
    Info: Using eth0 MAC address: 90:b1:1c:f4:23:56
   Info: eth0: Checking link... up.
   Info: Trying DHCPv4 on interface: eth0
   DHCPv4 on interface: eth0 failedONIE: Using default IPv4 addr: eth0: 
   192.168.3.10/255.255.255.0
   Starting: dropbear ssh daemon... done.
    Starting: telnetd... done.
    discover: installer mode detected. Running installer.
   Starting: discover... done.
   Please press Enter to activate this console. Info: eth0: Checking link... up.
   Info: Trying DHCPv4 on interface: eth0
   To check the install status inspect /var/log/onie.log.
   Try this: tail -f /var/log/onie.log
    ** Installer Mode Enabled **
   ONIE:/ # 
   ONIE:/ # 
5. At the ONIE prompt, to stop the ONIE discovery process, enter the following command:
  ONIE:/ # onie-discovery-stop
  The ONIE discovery stops, as shown:
   ONIE:/ # onie-discovery-stop
    discover: installer mode detected.
    Stopping: discover... done.
   ONIE:/ #
6. Configure an interface and assign an IP address to that interface using the following command:
  ONIE:/ # ifconfig eth0 10.16.129.131/16
7. Enter the following command to upgrade DIAG on the S6100–ON system:
  onie-nos-install ftp://ftp:ftp@<ftp-server-adress>/tftpboot/diag-installer-x86_64-
  dell s6100 c2538-r0.3.25.4.1.bin
   (i) NOTE: You must copy the diag-installer-x86 64-dell s6100 c2538-r0.3.25.4.1.bin file to the /
     tftpboot folder in the server.
  The DIAG is updated on the system, as shown:
   ONIE:/ # onie-nos-install ftp://ftp:ftp@10.11.227.233/tftpboot/diag-installer-x86 64-
   dell_s6100_c2538-r0.3.25.4.1.bin
```

```
discover: installer mode detected.
Stopping: discover... done.
Info: Fetching ftp://ftp:ftp@10.11.227.233/tftpboot/diag-installer-x86_64-
dell_s6100_c2538-r0.3.25.4.1.bin ...
Connecting to 10.11.227.233 (10.11.227.233:21)
installer 100% |*******************************| 167M 0:00:00 ETA
ONIE: Executing installer: ftp://ftp:ftp@10.11.227.233/tftpboot/diag-installer-x86_64-
dell s6100 c2538-r0.3.25.4.1.bin
Ignoring Verifying image checksum ... OK.
cur_dir / archive_path /installer tmp_dir /tmp/tmp.nC1CKc
Preparing image archive ...sed -e '1,/^exit_marker$/d' /installer | tar xf - OK.
DiagOS Installer: platform: x86_64-dell_S6100_c2538-r0
EDA-DIAG Partiton not found.
Diag OS Installer Mode : INSTALL
```
<span id="page-11-0"></span>INSTALL mode : would remove existing partitions and create fresh... Creating new diag-os partition /dev/sda3 with label EDA-DIAG ... Warning: The kernel is still using the old partition table. The new table will be used at the next reboot. The operation has completed successfully. volume label EDA-DIAG on device /dev/sda3 mke2fs 1.42.8 (24-Sep-2021) Filesystem label=EDA-DIAG OS type: Linux Block size=4096 (log=2) Fragment size=4096 (log=2) Stride=0 blocks, Stripe width=0 blocks 65536 inodes, 262144 blocks 13107 blocks (5.00%) reserved for the super user First data block=0 Maximum filesystem blocks=268435456 8 block groups

### Installing Dell EMC Networking OS on the S6100-ON using ONIE

(i) NOTE: You will need the Dell EMC Networking OS installer package, ONIE-FTOS-S6100-ON-9.14.1.10.bin to install the Dell EMC Networking OS on your S6100-ON system that has only ONIE.

To install the Dell EMC Networking OS version 9.14(1.10) on a new S6100-ON device, perform the following steps:

1. Reboot the system. During the reboot process, the system displays the following message prompting you to press the Esc key in order to stop the auto-boot process:

```
Grub 1.99~rc1 (Dell EMC)
 Built by build at bsdlab on Fri_Sep_24_09:30:10_UTC_2021
S6100 Boot Flash Label 3.25.2.14 NetBoot Label 3.25.2.14
```
2. At this prompt message, press the Esc key. The following menu appears:

```
Grub 1.99~rc1 (Dell EMC)
 Built by root at ubuntu on Fri_Sep_24_09:30:10_UTC_2021
 S6100 Boot Flash Label 3.25.2.14 NetBoot Label 3.25.2.14
 +----------------------------------------------------------------------------+
 |Dell EMC Networking OS |
 |Dell EMC-Boot Line Interface |
 |DIAG-OS |
|\text{ONIE}|+-----------------------------------------------------------------------------+
     Use the ^ and v keys to select which entry is highlighted.
    Press enter to boot the selected OS, 'f' to boot Dell EMC Networking OS, 'b' to
go to
     BLI, 'o' to boot ONIE, 'd' to boot DIAG-OS, 'e' to edit the commands
     before booting or 'c' for a command-line.
```
3. From the menu, choose the ONIE option.

(iii) NOTE: To choose an option from the menu, highlight one of the options using the up or down arrow key and press Enter.

The following menu appears:

```
 GNU GRUB version 1.99~rc1
 +----------------------------------------------+
 |*ONIE: Install OS | 
 | ONIE: Rescue |
 | ONIE: Uninstall OS |
```

```
 | ONIE: Update ONIE |
  ONIE: Embed ONIE
 | |
  +----------------------------------------------+
 Use the ^ and v keys to select which entry is highlighted. 
Press enter to boot the selected OS, `e' to edit the commands
 before booting or `c' for a command-line.
```
4. From this menu, choose the ONIE : Install OS option.

(i) NOTE: To choose an option from the menu, highlight one of the options using the up or down arrow key and press Enter.

The ONIE Installer mode is enabled and the ONIE prompt appears, as shown:

```
ONIE: OS Install Mode ...<br>Version : 3.25.1.3
         : 3.25.1.3Build Date: 2021-09-24T16:57-0700
Info: Mounting kernel filesystems... done.
Info: Mounting LABEL=ONIE-BOOT on /mnt/onie-boot ...
Info: Using eth0 MAC address: 4c:76:25:f5:17:00
Info: eth0: Checking link... up.
Info: Trying DHCPv4 on interface: eth0
DHCPv4 on interface: eth0 failedONIE: Using default IPv4 addr: eth0: 
192.168.3.10/255.255.255.0
Starting: dropbear ssh daemon... done.
Starting: telnetd... done.
discover: installer mode detected. Running installer.
Starting: discover... done.
Please press Enter to activate this console. Info: eth0: Checking link... up.
Info: Trying DHCPv4 on interface: eth0
DHCPv4 on interface: eth0 failedONIE: Using default IPv4 addr: eth0: 
192.168.3.10/255.255.255.0
ONIE: Starting ONIE Service Discovery
FAT-fs (sda7): Invalid FSINFO signature: 0x82564557, 0x61417272 (sector = 1)
To check the install status inspect /var/log/onie.log.
Try this: tail -f /var/log/onie.log
** Installer Mode Enabled **
ONIE:/ #
```
5. At the ONIE prompt, to stop the ONIE discovery process, enter the following command: ONIE:/ # onie-discovery-stop The ONIE discovery stops, as shown:

```
ONIE:/ # onie-discovery-stop
discover: installer mode detected.
Stopping: discover... done.
ONTE: / #
```
- 6. Configure an interface and assign an IP address to that interface using the following command: ONIE:/ # ifconfig eth0 10.16.129.131/16
- 7. Enter the following command to begin the installation process:

```
ONIE:/ # onie-nos-install tftp://<tftp-server-address>/ONIE-FTOS-S6100-
ON-9.14.1.10.bin
```
 $(i)$  NOTE: You must copy the FTOS-S6100-ON-9.14.1.10.bin file to the /tftpboot folder in the server.

 $(i)$  NOTE: After the Dell EMC Networking OS installation completes, the system automatically reboots.

Following is the installation and boot log of Dell EMC Networking OS:

```
ONIE:/ # onie-nos-install tftp://10.16.127.144/FTOS-S6100-ON-9.14.1.10.bin
discover: installer mode detected.
```
<span id="page-13-0"></span>Stopping: discover... done. Info: Fetching tftp://10.16.127.144/FTOS-S6100-ON-9.14.1.10.bin ...<br>ONIE-FTOS-S6100-ON-9 100% |\*\*\*\*\*\*\*\*\*\*\*\*\*\*\*\*\*\*\*\*\*\*\*\*\*\*\*\*\*\*\*\*\*| 106M 0:00:00 ETA  $ONIE-FTOS-S6100-ON-9 100%$  | \*\*\* ONIE: Executing installer: tftp://10.16.127.144/ONIE-FTOS-S6100-ON-9.14.1.10.bin Verifying image checksum ... OK. Preparing image archive from /installer ... Done. Verifying Product Platform...<br>Product Name : S6100-ON Product Name<br>Image Platform Image Platform : FTOS-S6100-ON<br>Image File : FTOS-S6100-ON : FTOS-S6100-ON-bin Image Compatibility : Verified Verifying MAC Address... MAC Address is Configured<br>Image Platform : F : FTOS-S6100-ON Deleting Extra partitions... Done. Creating New partitions... Done. Creating Hybrid MBR... Done. Mouting /dev/sda4,/dev/sda5 and /dev/sda6... Done. Installing GRUB on /dev/sda4...Done. Copying Images... Done. Rebooting... ONIE:/ # discover: installer mode detected. Stopping: discover...start-stop-daemon: warning: killing process 297: No such process done. Stopping: dropbear ssh daemon... done. Stopping: telnetd... done. Stopping: syslogd... done. Info: Unmounting kernel filesystems The system is going down NOW! Sent SIGTERM to all processes Sent SIGKILL tosd 4:0:0:0: [sda] Synchronizing SCSI cache Restarting system. machine restart BIOS (Dell EMC) Boot Selector S6100 3.25.0.0-6 IO card / 2 port sfp+ mgmt

8. After the installation completes, the system displays the following DELL EMC prompt: DellEMC>

# Upgrading the S6100-ON Dell EMC Networking OS Image using Dell EMC Networking OS CLI

#### Bare Metal Provisioning

(iii) NOTE: If you are using Bare Metal Provisioning (BMP), see the Bare Metal Provisioning topic in the Dell EMC Networking OS Configuration Guide or the Open Automation Guide.

#### Manual Upgrade Procedure

The ONIE installer, of OS versions 9.10(0.1P9) and later, changes the file system partition scheme to facilitate the installation of certain third-party networking operating systems.

If you have installed Dell EMC Networking OS using the ONIE install option, you cannot downgrade from Dell EMC Networking OS 9.14(1.10) to versions earlier than 9.10(0.1P9), using the upgrade system command, due to file system partition compatibility issues. If you try to downgrade, the system displays the following error message:

```
DellEMC#upgrade system tftp: a:
Address or name of remote host []: 10.16.127.44
Source file name []: FTOS-S6100-ON-9.10.0.1P8.bin
!!!!!!!!!!!!!!!!!!!!!!!!!!!!!!!!!!!!!!!!!!!!!!!!!!!!!!!!!!!
% Error: Detected System Image is incompatible with flash partition scheme.
% Error: Perform ONIE uninstall followed by onie-nos-install to upgrade to this version.
% Error: Upgrade system image failed.
DellEMC#
Sep 24 03:39:57: %STKUNIT1-M:CP %DOWNLOAD-6-UPGRADE: Upgrade failed
```
To downgrade Dell EMC Networking OS version 9.14(1.10) to versions earlier than 9.10(0.1P9), follow these steps:

- 1. From the ONIE menu, use the ONIE uninstall option to uninstall Dell EMC Networking OS 9.14(1.10).
- 2. Use the ONIE install option to install the older version of Dell EMC Networking OS.

You can upgrade or downgrade to any version, if you have upgraded Dell EMC Networking OS using the upgrade system command, instead of the ONIE install option.

The systems shipped with OS 9.14(1.10) might contain one of the following chipsets:

- BCM56960 B1 chipset with part number F6N2R or 6N1J1.
- BCM56960\_B0 chipset with part number KPX54 or H68CJ.

You can check the part number using the show inventory command

In a system using BCM56960\_B1 chipset, you cannot downgrade from Dell EMC Networking OS 9.14(1.10) to OS versions earlier than 9.10(0.2), due to NPU compatibility issues.

In a system using BCM56960\_B1 chipset, if you try to downgrade from OS 9.14(1.10) to OS versions earlier than 9.10(0.2) using BMP or the upgrade command, the system displays the following error message:

```
DellEMC#upgrade system tftp: a:
Address or name of remote host []: 10.16.127.44
Source file name []: FTOS-S6100-ON-9.10.0.1.bin
00:12:47 : Discarded 1 pkts. Expected block num : 56. Received block num: 55
% Error: Detected System Image is incompatible with NPU.
% Error: Upgrading Release File Corrupted.
% Error: Upgrade system image failed.
```
You can upgrade or downgrade the OS to any version in systems using BCM56960\_B0 chipset.

Follow these steps carefully to upgrade your S6100-ON systems:

1. Cancel BMP and disable BMP from the next reload:

```
DellEMC# stop bmp
DellEMC# conf
DellEMC(conf)# reload-type
DellEMC(conf-reload-type)# boot-type normal-reload
DellEMC(conf-reload-type)# end
```
2. Dell EMC Networking recommends that you back up your startup configuration and any important files and directories to an external media prior to upgrading the system.

3. Upgrade the Dell EMC Networking OS in flash partition A: or B:

```
upgrade system [flash: | ftp: stack-unit <id> | tftp: | scp: | usbflash:] [A: | B:]
EXEC Privilege
```

```
DellEMC#upgrade system tftp: A:
Address or name of remote host []: 10.16.127.144
Source file name []: FTOS-S6100-ON-9.14.1.10.bin
00:07:37 : Discarded 1 pkts. Expected block num : 51. Received block num: 50
!!!!!!!!!!!!!!!!!!!!!!!!!!!!!!!!!!!!!!!!!!!!!!!!!!!............!
78361787 bytes successfully copied
System image upgrade completed successfully.
DellEMC#Sep 24 19:00:53: %STKUNIT1-M:CP %DOWNLOAD-6-UPGRADE: Upgrade completed 
successfully
```
4. Verify that the Dell EMC Networking OS has been upgraded correctly in the upgraded flash partition show boot system stack-unit 1 | all]

```
EXEC Privilege
```

```
DellEMC#show boot system stack-unit all
Current system image information in the system:
==================================================================
Type Boot Type A B
                            ------------------------------------------------------------------
stack-unit 1 FLASH BOOT
stack-unit 2 is not present.
stack-unit 3 is not present.
stack-unit 4 is not present.
```

```
stack-unit 5 is not present.
stack-unit 6 is not present.
```
- 5. Change the Primary Boot Parameter of the S6100-ON to the upgraded partition A: or B: boot system stack-unit 1 primary system: [A: | B: | tftp: | ftp:] **CONFIGURATION**
- 6. Save the configuration so that the configuration will be retained after a reload using write memory command. write [memory]

EXEC PRIVILEGE

```
DellEMC#write memory
!
Sep 24 10:18:14: %STKUNIT1-M:CP %FILEMGR-5-FILESAVED: Copied running-config to 
startup-config in flash by default
```
DellEMC#

- 7. Reload the unit
	- reload

EXEC PRIVILEGE

```
Command : reload<br>Mode : EXEC
             : EXEC PRIVILEGE
DellEMC# reload
Proceed with reload [confirm yes/no]: y
```
8. Verify the S6100–ON has been upgraded to the Dell EMC Networking OS version 9.14(1.10).

show version EXEC PRIVILEGE

```
DellEMC#show version
Dell EMC Real Time Operating System Software
Dell EMC Operating System Version: 2.0
Dell EMC Application Software Version: 9.14(1.10)
Copyright (c) 1999-2021 by Dell Inc. All Rights Reserved.
Build Time: Fri Sep 24 00:15:13 2021
Build Path: /build/build08/SW/SRC
Dell EMC Networking OS uptime is 1 minute(s)
System image file is "FTOS-S6100.bin"
System Type: S6100-ON 
Control Processor: Intel Rangeley with 3 Gbytes (3203289088 bytes) of memory, core(s) 
4.
8G bytes of boot flash memory.
  1 4 Modules, 16x40G/8x100G ports TE/TF/FO/FI/HU G (S6100-ON)
14 Ten GigabitEthernet/IEEE 802.3 interface(s)
12 Twenty Five GigabitEthernet/IEEE 802.3 interface(s)
   2 Hundred GigabitEthernet/IEEE 802.3 interface(s)
DellEMC#
```
## Upgrade the Boot Selector and Boot Flash Images from Dell EMC Networking OS

To upgrade the Boot Selector and Boot Flash images from Dell EMC Networking OS, perform the following steps:

```
1. Upgrade the S6100-ON Boot Selector image.
  EXEC Privilege Mode
  upgrade boot bootseletor-image stack-unit [<id> | all] [booted]
```
To upgrade the Boot Selector image to the image version packed with the loaded Dell EMC Networking OS image, use the booted option. You can find the Boot Selector image version packed with the loaded Dell EMC Networking OS using the show os-version command in EXEC Privilege mode.

DellEMC#upgrade boot bootselector-image stack-unit 1 booted Current Boot information in the system: ======================================================================== Card BootSelector Current Version New Version ------------------------------------------------------------------------ Boot Selector 3.25.0.0-5 3.25.0.0-6 \*\*\*\*\*\*\*\*\*\*\*\*\*\*\*\*\*\*\*\*\*\*\*\*\*\*\*\*\*\*\*\*\*\*\*\*\*\*\*\*\*\*\*\*\*\*\*\*\*\*\*\*\*\*\*\*\*\*\*\*\*\*\*\*\*\*\*\*\*\*\* \* Warning - Upgrading boot selectors is inherently risky and should  $*$ <br>\* only be attempted when pecessary a failure at this upgrade may  $*$  \* only be attempted when necessary. A failure at this upgrade may \* \* cause a board RMA. Proceed with caution ! \* \*\*\*\*\*\*\*\*\*\*\*\*\*\*\*\*\*\*\*\*\*\*\*\*\*\*\*\*\*\*\*\*\*\*\*\*\*\*\*\*\*\*\*\*\*\*\*\*\*\*\*\*\*\*\*\*\*\*\*\*\*\*\*\*\*\*\*\*\*\*\* Proceed upgrade Boot Selector image for stack-unit 1 [yes/no]: yes !!!!!!!!!!!!!!!!!!!!!!!!!!!!!!!!!!!!!!!!!!!!!!!!!!!!!!!!!!!!!!!!! Bootselector image upgrade for stack-unit 1 completed successfully. DellEMC# 2. Reload the unit EXEC Privilege Mode reload 3. Upgrade the Dell EMC Networking OS GRUB. EXEC Privilege Mode upgrade boot bootflash-image stack-unit <stack–unit–id> booted Current Boot information in the system: ======================================================================== BootFlash Current Version New Version ------------------------------------------------------------------------ Boot Flash 3.25.2.11 3.25.2.14 \*\*\*\*\*\*\*\*\*\*\*\*\*\*\*\*\*\*\*\*\*\*\*\*\*\*\*\*\*\*\*\*\*\*\*\*\*\*\*\*\*\*\*\*\*\*\*\*\*\*\*\*\*\*\*\*\*\*\*\*\*\*\*\*\*\*\*\*\*\*\* \* Warning - Upgrading boot flash is inherently risky and should only \* \* be attempted when necessary. A failure at this upgrade may cause a board RMA. Proceed with caution ! \*\*\*\*\*\*\*\*\*\*\*\*\*\*\*\*\*\*\*\*\*\*\*\*\*\*\*\*\*\*\*\*\*\*\*\*\*\*\*\*\*\*\*\*\*\*\*\*\*\*\*\*\*\*\*\*\*\*\*\*\*\*\*\*\*\*\*\*\*\*\* Proceed upgrade Boot Flash image for stack-unit 1 [yes/no]: yes !!!!! Bootflash image upgrade for stack-unit 1 completed successfully. DellEMC#

4. Reload the unit

EXEC Privilege Mode reload

5. Verify whether the upgrade is successful.

DellEMC#show system stack-unit 1 -- Unit 1 --<br>Unit Type : Management Unit Status : online<br>
Next Boot : online<br>
: online Next Boot<br>Required Type : S6100-ON - 4 Modules, 16x40G/8x100G ports TE/TF/FO/FI/HU G<br>Current Type : S6100-ON - 4 Modules, 16x40G/8x100G ports TE/TF/FO/FI/HU G Master priority : NA<br>
Hardware Rev : 0.0 Hardware Rev : 0.0<br>Num Ports : 130 Num Ports<br>Up Time : 4 min, 47 sec

Dell EMC Networking OS Version : 9.14(1.10) Jumbo Capable : yes POE Capable : no<br>FIPS Mode : di. FIPS Mode : disabled<br>Boot Flash : 3.25.2.1  $: 3.25.2.14$ <br> $: 3.25.0.0-6$ Boot Selector<br>Memory Size : 3177226240 bytes<br>: 28C Temperature : 28<br>Voltage : 28 Voltage : ok<br>Serial Number : NA Serial Number Part Number : 0WKFYN Rev X02<br>Vendor Id : NA : NA Vendor Id : NA Date Code : NA<br>Country Code : NA Country Code<br>Piece Part ID : CN-0WKFYN-77931-58K-0004<br>: X02 PPID Revision : X02<br>Service Tag : 21VRG02 Service Tag<br>Expr Svc Code Expr Svc Code :  $\frac{46}{37}$  939 4<br>Auto Reboot : enabled Auto Reboot (a) : enabled Burned In MAC : 4c:76:25:f5:17:00 No Of MACs : 3 -- Module 1 --<br>Status Status : online Module Type : S6100-MOD-8xETH100-T - 8-port 100GE QSFP28+ Num Ports Hot Pluggable : no -- Module 2 --<br>Status : online Status : online Module Type : S6100-MOD-8xETH100-4CXP-T - 8-port 100GE QSFP28\_4CXP+ Num Ports : 8 Hot Pluggable : no -- Module 3 -- Status : online Module Type : S6100-MOD-8xETH100-4CXP-T - 8-port 100GE QSFP28\_4CXP+ Num Ports : 8 Hot Pluggable : no -- Module 4 -- Status : online Module Type : S6100-MOD-8xETH100-4CXP-T - 8-port 100GE QSFP28\_4CXP+ Num Ports : 8 Hot Pluggable : no -- Power Supplies -- Unit Bay Status Type FanStatus FanSpeed(rpm) ----------------------------------------------------------- 1 1 down UNKNOWN down 0 1 2 up AC up 2496 -- Fan Status -- Unit Bay TrayStatus Fan1 Speed ---------------------------------------- 1 1 up up 3482 1 2 up up 3571 1 3 up up 3539 1 4 up up 3561

```
Speed in RPM
```
6. After you upgrade Dell EMC Networking OS to 9.14(1.10) from an earlier version and update the BIOS using the booted option, the system does not allow you to downgrade the BIOS to an earlier version. To run an earlier BIOS version, use FTP, TFTP, or SCP option from the current OS version.

```
DellEMC#upgrade boot bootselector-image stack-unit 1 tftp://10.16.127.7/FTOS-
SK-9.14.1.10.bin
Sep 24 09:32:03 : Discarded 1 pkts. Expected block num : 51. Received block num: 50
Sep 24 09:32:06 : Discarded 1 pkts. Expected block num : 65. Received block num: 64
!!!!!!!!!!!!!!!!!!!!!!!!!!!!!!!!!!!!!!!!!!!!!!!!!!!!!!!!!!!!!!!!!!!!!!!!!!!!.
```

```
Current Boot information in the system:
```

```
========================================================================
 Card BootSelector Current Version New Version
------------------------------------------------------------------------
    Unit1 Boot Selector 3.38.0.1-4 3.38.0.1-3
    ***********************************************************************
    * Warning - Upgrading boot selectors is inherently risky and should *
    * only be attempted when necessary. A failure at this upgrade may *
 * cause a board RMA. Proceed with caution ! *
 ***********************************************************************
Proceed upgrade Boot Selector image for stack-unit 1 [yes/no]: yes
!!!!!!!!!!!!!!!!!!!!!!!!!!!!!!!!!!!!!!!!!!!!!!!!!!!!!!!!!!!!!!!!!!!!!!!!!!!!!!!!!!!!!!
!!!!!!!!!!!!!!!!!!!!!!!!!!!!!!!!!!!!!!!!!!!!!!!!!!!!!!!!!!!!!!!!!!!!!!!!!!!!!!!!!!!!!!
!!!
Bootselector image upgrade for stack-unit 1 completed successfully.
```
#### Upgrade the CPLD Images

On the S6100–ON, you must upgrade the switchcard, CXP, 40G, and 100G CPLD images separately.

(i) NOTE: If your CPLD revisions are higher than the ones shown here, DO NOT make any changes. If you have questions regarding the CPLD revision, contact Technical Support.

#### Verify that you need a CPLD upgrade

To identify the CPLD version, use the show revision command.

```
DellEMC# show revision
-- Stack unit 1 --
S6100-ON SWITCHCARD CPLD : 4
S6100-ON IOM CPLD1 : 5
S6100-ON IOM CPLD2 : 18
S6100-ON IOM CPLD4 : 4
S6100-ON MSS FPGA : 1.1
S6100-ON MSS IAP : 2.4
S6100-ON OOB-FPGA : 1.0
DellEMC#
```
To view the CPLD version that is associated with the Dell EMC Networking OS image, use the following command:

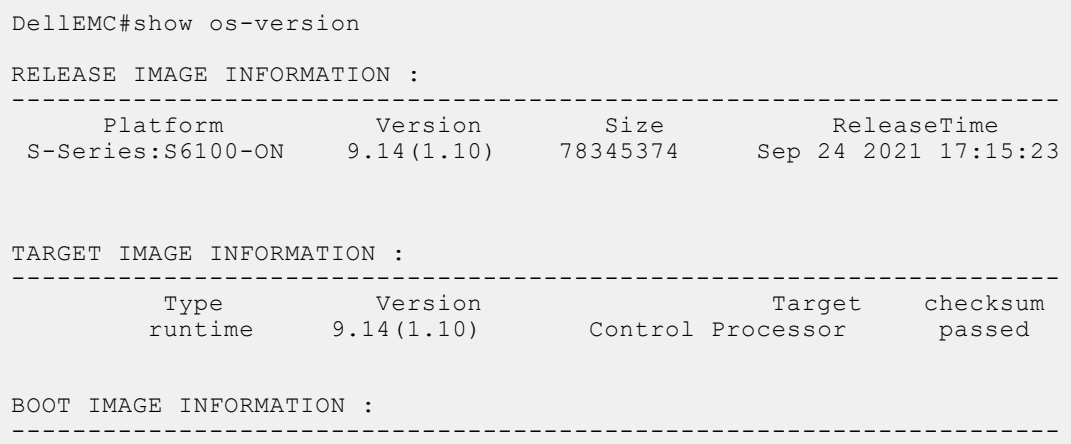

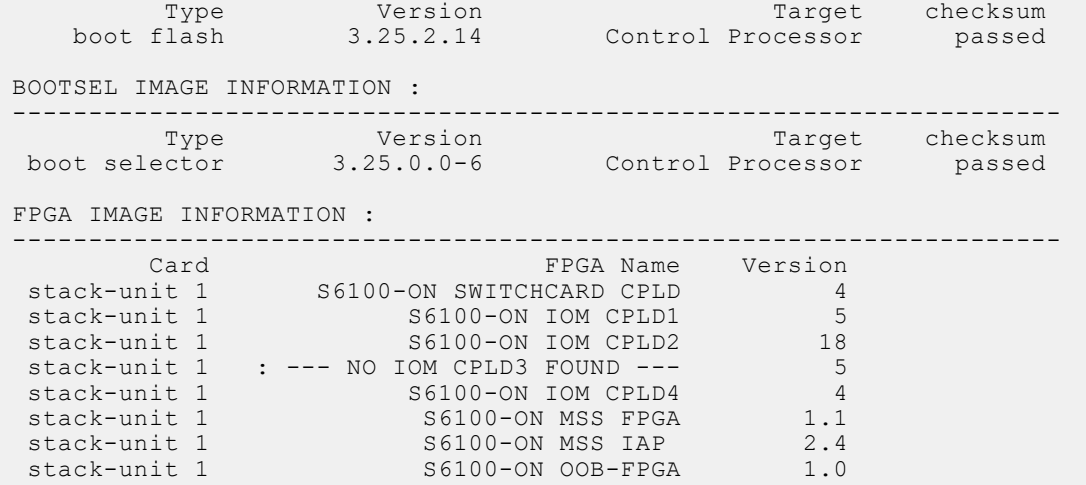

#### Upgrading the Switchcard-CPLD Image

The S6100-ON system with Dell EMC Networking OS Version 9.14(1.10) requires switchcard-cpld image 4.

(i) NOTE: The upgrade fpga-image switchcard-cpld stack-unit 1 booted command is hidden when using the feature in the CLI. However, it is a supported command. The *mod-id* option represents the ID of the module slot on the S6100–ON.

 $\cap$  NOTE: Ensure that the BIOS version is 3.25.0.0-6. You can verify this version using the show system stack-unit 1 command.

To upgrade the CPLD image, follow these steps.

Upgrade the switchcard-CPLD image.

EXEC Privilege Mode

```
upgrade fpga-image switchcard-cpld stack-unit <1> booted
```

```
Current information for the system:
========================================================================
                        Device Name Current Version Mew Version
 ------------------------------------------------------------------------
            S6100-ON SWITCHCARD CPLD
     ***********************************************************************
     * Warning - Upgrading FPGA is inherently risky and should *
      only be attempted when necessary. A failure at this upgrade may
     * cause a board RMA. Proceed with caution ! *
     ***********************************************************************
Upgrade image for stack-unit 1 [yes/no]: yes
Cpld upgrade in progress!!! Please do NOT power off the unit!!!
!!!!!!!!!!!!!!!!!!!!!!!!!!!!!!!!!!!!!!!!!!!!!!!!!!!!!!!!!!!!!!!!!!!!!!!!!!!!!!!!!!
Upgrade result :
  ================
Unit 1 Cpld upgrade successful Unit 1. Please power cycle to take effect.
DellEMC#Sep 24 12:41:34: %S6100-ON:1 %DOWNLOAD-6-FPGA_UPGRADE: stack-unit 1 fpga upgrade 
success.
```
#### Upgrading the CXP Module CPLD image

The S6100-ON system with Dell EMC Networking OS Version 9.14(1.10) requires CXP MODULE CPLD image 5. To display the CXP module CPLD version currently running on an S6100-ON, use the show revision command.

NOTE: The upgrade fpga-image *mod-id* stack-unit 1 booted command is hidden when using the feature in the CLI. However, it is a supported command. The *mod-id* option represents the ID of the module slot on the S6100–ON.

To upgrade the CPLD image, follow these steps.

Upgrade the CXP module CPLD image.

```
EXEC Privilege Mode
```
upgrade fpga-image *mod-id* stack-unit 1 booted

In this example, the CXP Module is in slot 2.

DellEMC#upgrade fpga-image 2 stack-unit 1 booted

Current information for the system:

```
========================================================================
                          Device Name Current Version New Version
 ------------------------------------------------------------------------
                   S6100-ON IOM CPLD2
     ***********************************************************************
     * Warning - Upgrading FPGA is inherently risky and should *
     * only be attempted when necessary. A failure at this upgrade may *
       cause a board RMA. Proceed with caution !
                                                       ***********************************************************************
```
Upgrade image for stack-unit 1 [yes/no]: yes

#### Upgrading the 40G Module CPLD image

The S6100-ON system with Dell EMC Networking OS Version 9.14(1.10) requires 40G MODULE CPLD image 18. To display the 40G module CPLD version currently running on an S6100-ON, use the show revision command.

NOTE: The upgrade fpga-image *mod-id* stack-unit 1 booted command is hidden when using the feature in the CLI. However, it is a supported command. The *mod-id* option represents the ID of the module slot on the S6100–ON.

To upgrade the CPLD image, follow these steps.

Upgrade the 40G module CPLD image. EXEC Privilege Mode upgrade fpga-image *mod-id* stack-unit 1 booted In this example, the 40G Module is in slot 3.

DellEMC#upgrade fpga-image 3 stack-unit 1 booted

Current information for the system: ======================================================================== Device Name Current Version New Version ------------------------------------------------------------------------ S6100-ON IOM CPLD3 \*\*\*\*\*\*\*\*\*\*\*\*\*\*\*\*\*\*\*\*\*\*\*\*\*\*\*\*\*\*\*\*\*\*\*\*\*\*\*\*\*\*\*\*\*\*\*\*\*\*\*\*\*\*\*\*\*\*\*\*\*\*\*\*\*\*\*\*\*\*\* \* Warning - Upgrading FPGA is inherently risky and should \* only be attempted when necessary. A failure at this upgrade may \* cause a board RMA. Proceed with caution ! \* \*\*\*\*\*\*\*\*\*\*\*\*\*\*\*\*\*\*\*\*\*\*\*\*\*\*\*\*\*\*\*\*\*\*\*\*\*\*\*\*\*\*\*\*\*\*\*\*\*\*\*\*\*\*\*\*\*\*\*\*\*\*\*\*\*\*\*\*\*\*\* Upgrade image for stack-unit 1 [yes/no]: yes

Cpld upgrade in progress!!! Please do NOT power off the unit!!! !!!!!!!!!!!!!!!!!!!!!!!!!!!!!!!!!!!!!!!!!!!!!!!!!!!!!!!!!!!!!!!!!!!!!!!!!!!!!!!!!!

```
Upgrade result :
================
Unit 1 Cpld upgrade successful Unit 1. Please power cycle to take effect.
DellEMC#Sep 24 13:29:39: %S6100-ON:1 %DOWNLOAD-6-FPGA_UPGRADE: stack-unit 1 fpga upgrade 
success.
```
#### Upgrading the 100G Module CPLD image

The S6100-ON system with Dell EMC Networking OS Version 9.14(1.10) requires 100G QSFP28 module CPLD image 4. To display the 100G QSFP28 module CPLD version currently running on an S6100-ON, use the show revision command.

NOTE: The upgrade fpga-image *mod-id* stack-unit 1 booted command is hidden when using the feature in the CLI. However, it is a supported command. The *mod-id* option represents the ID of the module slot on the S6100–ON.

To upgrade the CPLD image, follow these steps.

Upgrade the 100G module CPLD image. EXEC Privilege Mode

upgrade fpga-image *mod-id* stack-unit 1 booted

In this example, the 100G Module is in slot 4.

```
DellEMC#upgrade fpga-image 4 stack-unit 1 booted
Current information for the system:
========================================================================
                         Device Name Current Version Mew Version
 ------------------------------------------------------------------------
                  S6100-ON IOM CPLD4
     ***********************************************************************
     * Warning - Upgrading FPGA is inherently risky and should *
     * only be attempted when necessary. A failure at this upgrade may *
       cause a board RMA. Proceed with caution !
                                                  ***********************************************************************
Upgrade image for stack-unit 1 [yes/no]: yes
Cpld upgrade in progress!!! Please do NOT power off the unit!!!
!!!!!!!!!!!!!!!!!!!!!!!!!!!!!!!!!!!!!!!!!!!!!!!!!!!!!!!!!!!!!!!!!!!!!!!!!!!!!!!!!!!
Upgrade result :
================
Unit 1 Cpld upgrade successful Unit 1. Please power cycle to take effect.
DellEMC#Sep 24 13:38:19: %S6100-ON:1 %DOWNLOAD-6-FPGA_UPGRADE: stack-unit 1 fpga upgrade 
success.
```
## Upgrading the SmartFusion Microcontroller Subsystem — SMF MSS-IAP

The S6100-ON system with Dell EMC Networking OS Version 9.14(1.10) requires mss-iap image 2.4. To upgrade the SmartFusion Microcontroller Subsystem — SMF MSS-IAP, follow these steps. Upgrade the SMF MSS-IAP image. EXEC Privilege Mode upgrade mss-iap-image stack-unit <stack–unit–id> booted DellEMC#upgrade mss-iap-image stack-unit 1 booted

```
Current information for the system:
========================================================================
   Card Device Name Current Version New Version
   ------------------------------------------------------------------------
                    S6100-ON MSS IAP
     ***********************************************************************
     * Warning - Upgrading FPGA is inherently risky and should *
      only be attempted when necessary. A failure at this upgrade may
      cause a board RMA. Proceed with caution !
                                                  ***********************************************************************
Warning - PSU and FANTRAYS Syslog messages may appear during SMF FPGA upgrade.
Please ignore these messages !!!
Upgrade image for stack-unit 1 [yes/no]: yes
SMF MSS upgrade in progress!!! Please do NOT power off the unit!!! Auto Reset will 
happen at the end of Upgrade!!! 
!!!!!!!!!!!!!!!!!!!!!!!!!!!!!!!!!!!!
Upgrade result :
================
UNIT1 SMF MSS upgrade successful UNIT1. will go for reboot to complete the upgrade.
DellEMC#Sep 24 11:28:09: %STKUNIT1-M:CP %DOWNLOAD-6-FPGA_UPGRADE: UNIT 1 fpga upgrade 
success.
BIOS (Dell EMC) Boot Selector
```
S6100 3.25.0.0-6 4 IO card / 2 port sfp+ mgmt.

After the SMF MSS-IAP upgrade is successfully completed, the system re-boots automatically.

#### Upgrading the SmartFusion Microcontroller Subsystem — SMF MSS-FPGA

The S6100-ON system with Dell EMC Networking OS Version 9.14(1.10) requires mss-fpga image 1.1.

NOTE: Before upgrading the SmartFusion Microcontroller Subsystem SMF MSS-FPGA, you must first upgrade the SMF MSS-IAP.

To upgrade the SmartFusion Microcontroller Subsystem — SMF MSS-FPGA, follow these steps.

Upgrade the SMF MSS-FPGA image.

EXEC Privilege Mode

upgrade mss-fpga-image stack-unit <stack–unit–id> booted

DellEMC#upgrade mss-fpga-image stack-unit 1 booted

Current information for the system:

!!!!!!!!!!!!!!!!!!!!!!!!!!!!!

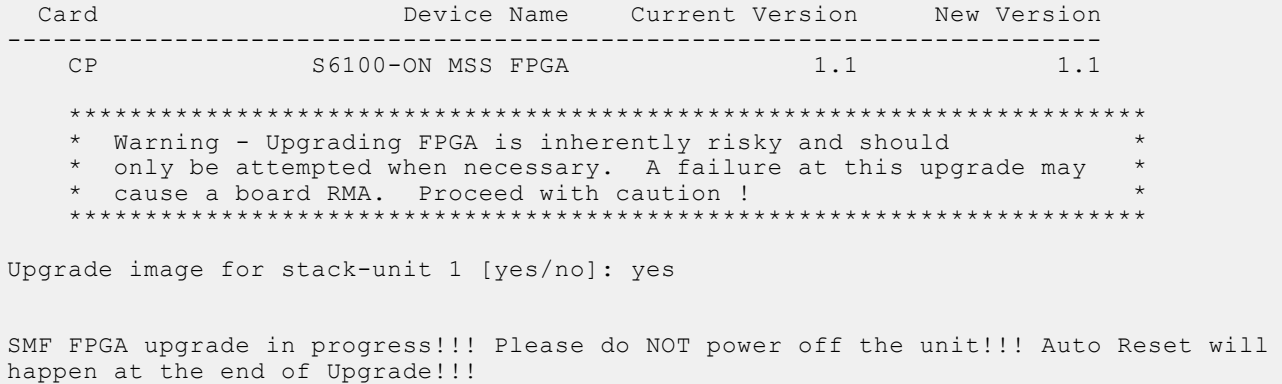

========================================================================

```
Upgrade result :
================
UNIT1 SMF FPGA upgrade successful UNIT1. will go for reboot to complete the upgrade.
DellEMC#Seo 24 13:49:27: %STKUNIT1-M:CP %DOWNLOAD-6-FPGA_UPGRADE: UNIT 1 fpga upgrade 
success.
BIOS (Dell EMC) Boot Selector
S6100 3.25.0.0-6 4 IO card / 2 port sfp+ mgmt.
```
(i) NOTE: Although the system displays that the system power cycles automatically after the upgrade, the system may not power cycle. If the system does not power cycle automatically, wait for at least five minutes and power cycle the system by switching off and switching on the system.

#### Upgrading the OOB-FPGA Image

The S6100-ON system with Dell EMC Networking OS Version 9.14(1.10) requires oob-fpga image 1.0.

To upgrade the OOB-FPGA, follow these steps.

Upgrade the OOB-FPGA image.

EXEC Privilege Mode

upgrade fpga-image system fpga stack-unit <stack–unit–id> booted

DellEMC#upgrade fpga-image system fpga stack-unit 1 booted

Current information for the system:

```
========================================================================
                         Device Name Current Version New Version
------------------------------------------------------------------------
    CP S6100-ON OOB-FPGA 1.0 1.0
     ***********************************************************************
     * Warning - Upgrading FPGA is inherently risky and should *
     * only be attempted when necessary. A failure at this upgrade may *
     * cause a board RMA. Proceed with caution ! *
                                                  ***********************************************************************
Upgrade image for system 1 [yes/no]: yes
OOB FPGA upgrade in progress!!! Please do NOT power off the unit!!!
!!!!!!!!!!!!!!!!!!!!!!!!!!!!!!!!!!!!!!!!!!!!!!!!!!!!!!!!!!!!!!!!!!!!!!!!!!!!!!!!!!!!!!!!!
!!!!!!!
Upgrade result :
================
UNIT1 OOB FPGA upgrade successful UNIT1. Please power cycle to take effect.
DellEMC#Sep 24 12:15:57: %STKUNIT1-M:CP %DOWNLOAD-6-FPGA_UPGRADE: UNIT 1 fpga upgrade 
success.
```
#### Uninstalling the Dell EMC Networking OS

To uninstall the Dell EMC Networking OS version 9.14(1.10) from your S6100-ON system, perform the following steps:

1. Reboot the system. During the reboot process, the system displays the following message prompting you to press the Esc key in order to stop the auto-boot process:

```
Press Esc to stop autoboot ... 5 
 Grub 1.99~rc1 (Dell EMC)
 Built by root at ubuntu on Fri_Sep_24_09:30:10_UTC_2021
S6100 Boot Flash Label 3.25.2.14 NetBoot Label 3.25.2.14
```
2. At this prompt message, press the Esc key. The following menu appears:

```
Grub 1.99~rc1 (Dell EMC)
 Built by root at ubuntu on Fri_Sep_24_09:30:10_UTC_2021
S6100 Boot Flash Label 3.25.2.\overline{1}4 NetBoot Label 3.2\overline{5}.2.14 +----------------------------------------------------------------------------+
 |Dell EMC Networking OS |
 |Dell EMC-Boot Line Interface |
 |DIAG-OS |
|\text{ONIE}|+-----------------------------------------------------------------------------+
     Use the ^ and v keys to select which entry is highlighted.
     Press enter to boot the selected OS, 'f' to boot Dell EMC Networking OS, 'b' to 
go to
     BLI, 'o' to boot ONIE, 'd' to boot DIAG-OS, 'e' to edit the commands
     before booting or 'c' for a command-line.
```
3. From the menu, choose the ONIE option.

**NOTE:** To choose an option from the menu, highlight one of the options using the up or down arrow key and press Enter.

The following menu appears:

```
 GNU GRUB version 1.99~rc1
 +--------------------------------------------+
  | ONIE: Install OS | 
  ONIE: Rescue
  |*ONIE: Uninstall OS |
  | ONIE: Update ONIE |
 ONIE: Embed ONIE
  | EDA-DIAG |
 | |
 +--------------------------------------------+
 Use the ^ and v keys to select which entry is highlighted. 
Press enter to boot the selected OS, `e' to edit the commands
 before booting or `c' for a command-line.
```
4. From this menu, choose the ONIE : Uninstall OS option.

(i) NOTE: To choose an option from the menu, highlight one of the options using the up or down arrow key and press Enter.

The uninstall process begins, as shown:

```
ONIE: OS Uninstall Mode ...
Version : 3.25.1.3
Build Date: 2021-09-24T16:57-0700
Info: Mounting kernel filesystems... done.
Info: Mounting ONIE-BOOT on /mnt/onie-boot ...
Info: Using eth0 MAC address: 4c:76:25:f5:15:80
Info: eth0: Checking link... up.
Info: Trying DHCPv4 on interface: eth0
Warning: Unable to configure interface using DHCPv4: eth0
ONIE: Using default IPv4 addr: eth0: 192.168.3.10/24
ONIE: Using link-local IPv4 addr: eth0: 169.254.40.85/16
Starting: dropbear ssh daemon... done.
Starting: telnetd... done.
discover: Uninstall mode detected. Running uninstaller.
Erasing internal mass storage device: /dev/sda4 (32MB)
  Percent complete: 100%
Erase complete.
Deleting partition 4 from /dev/sda
Erasing internal mass storage device: /dev/sda5 (500MB)
  Percent complete: 100%
Erase complete.
Deleting partition 5 from /dev/sda
```

```
Erasing internal mass storage device: /dev/sda6 (500MB)
  Percent complete: 100%
Erase complete.
Deleting partition 6 from /dev/sda
Erasing internal mass storage device: /dev/sda7 (13085MB)
   Percent complete: 100%
Erase complete.
Deleting partition 7 from /dev/sda
Installing for i386-pc platform.
Installation finished. No error reported.
Uninstall complete. Rebooting...
discover: Uninstall mode detected. No discover stopped.
Stopping: dropbear ssh daemon... done.
Stopping: telnetd... done.
Stopping: syslogd... done.
Info: Unmounting kernel filesystems
The system is going down NOW!
Sent SIGTERM to all processes
Sent SIGKILL to all processes
Requesting system reboot
sd 4:0:0:0: [sda] Synchronizing SCSI cache
Restarting system.
machine restart
BIOS (Dell EMC) Boot Selector
S6100 3.25.0.0-6 32 port 100G / 2 port sfp+ mgmt
Booting Primary BIOS
   SMF Version 0x12: Last POR=0x11, Reset=0x55
POST Configuration
   CPU Signature 406D8
   CPU FamilyID=6, Model=4D, SteppingId=8, Processor=0
   Microcode Revision 125
   Platform ID: 0x10041A57
  PMG_CST_CFG_CTL: 0x40006
   BBL_CR_CTL3: 0x7E2801FF
  Misc EN: 0x840081
   Gen PM Con1: 0x203808
   Therm Status: 0x88440000
   POST Control=0xEA010303, Status=0xE6009F00
BIOS initializations...
CPGC Memtest ................................ PASS
POST:
   RTC Battery OK at last cold boot 
   RTC date Friday 09/24/2021 8:49:12
POST SPD test ................................. PASS
POST Lower DRAM Memory test
.... Perf cnt (curr, fixed): 0x1DA77F97A, 0x3B4F007C8
POST Lower DRAM Memory test ................. PASS
POST Lower DRAM ECC check .................... PASS
```
5. After the uninstallation completes, the system displays the following ONIE prompt:  $OMTR: / #$ 

## Installing a Third Party Operating System

Apart from the Dell EMC Networking OS, you can also install a supported third party operating system on the S6100-ON system. For more information on installing a third party operating system, refer to the third party OS vendor's website for OS installation instructions.

# <span id="page-26-0"></span>Contacting Dell

(i) NOTE: If you do not have an active Internet connection, you can find contact information on your purchase invoice, packing slip, bill, or Dell product catalog.

Dell provides several online and telephone-based support and service options. Availability varies by country and product, and some services may not be available in your area. To contact Dell for sales, technical support, or customer service issues:

Go to [www.dell.com/support](http://support.dell.com/).

#### Notes, cautions, and warnings

(i) NOTE: A NOTE indicates important information that helps you make better use of your product.

 $\vert$ CAUTION: A CAUTION indicates either potential damage to hardware or loss of data and tells you how to avoid the problem.

 $\triangle$  WARNING: A WARNING indicates a potential for property damage, personal injury, or death.